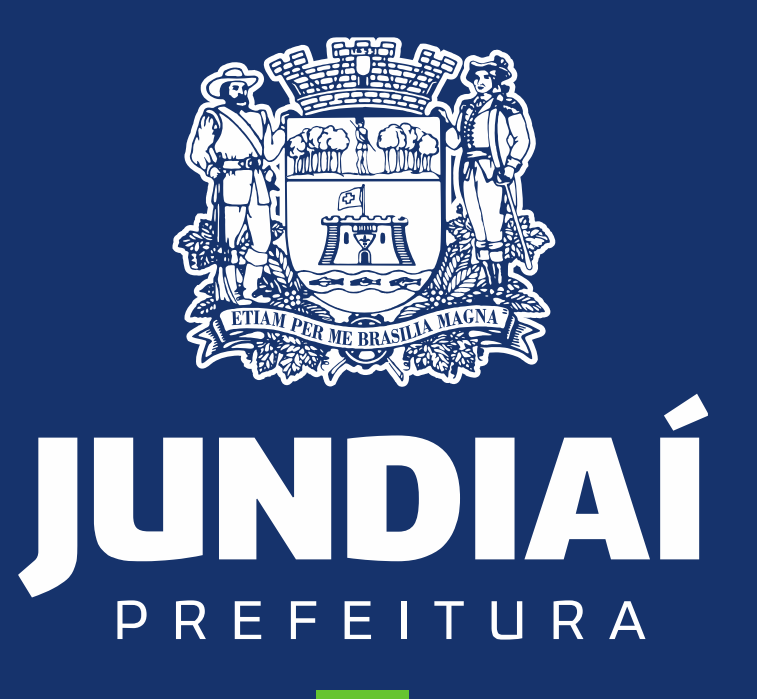

**DESENVOLVIMENTO SUSTENTÁVEL** 

**UNIDADE DE GESTÃO DE MOBILIDADE E TRANSPORTE**

DEPARTAMENTO DE TRANSPORTE PÚBLICO

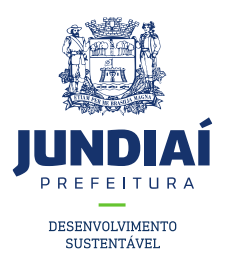

#### SERVIÇOS QUE PODEM SER REALIZADOS PELO BALCÃO DO EMPREENDEDOR

- ▪Renovação de Alvará (Escolar, Táxi);
- ▪Recadastramento de Empresa (Fretamento);
- ▪Troca de Veículo;
- ▪Solicitar a Certidão de Isenção de IPI;
- ▪Solicitar a Certidão de Isenção de ICMS;
- ▪Solicitar a Certidão de Isenção de IPVA;
- ▪Alteração de Ponto do Condutor Auxiliar;

▪Tirar Condutor Auxiliar do Ponto (baixa do condutor auxiliar);

- ▪Cancelamento de inscrição de condutor;
- ▪Inclusão de Veículo (Fretamento).

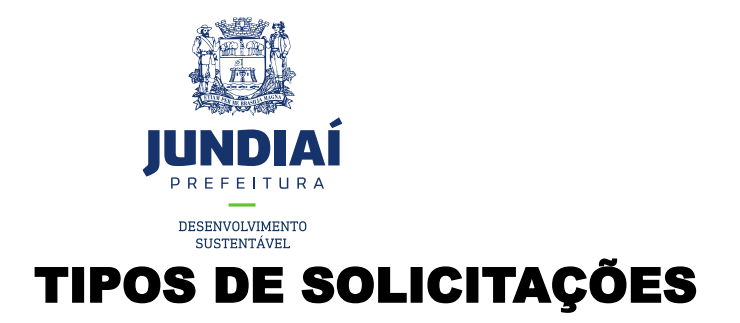

<span id="page-2-0"></span>▪CADASTRAR SENHA ATRAVÉS DO CFM[;](#page-3-0)

▪SOLICITAR CADASTRO DE INSCRIÇÃO DO CFM DE UM CONDUTOR;

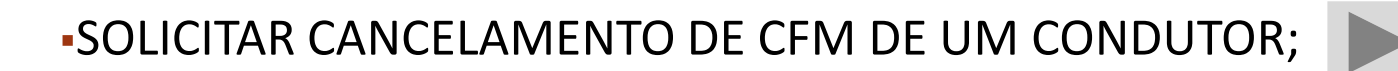

▪FAZER UMA SOLICITAÇÃO AO SETOR DE TÁXI, ESCOLAR E FRETAMENTO;

**•COMO ATENDER INFORMATIVOS;** 

▪COMO CONSULTAR O ANDAMENTO DA SUA SOLICITAÇÃO;

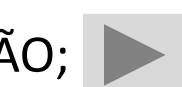

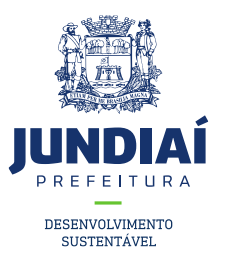

### <span id="page-3-0"></span>PROCEDIMENTO PARA CADASTRAR SENHA

## ATRAVÉS DE UM CFM NO BALCÃO DO

#### EMPREENDEDOR

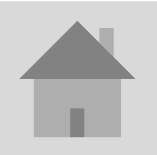

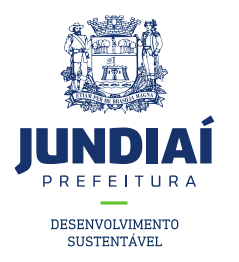

1º – Entrar no site da Prefeitura de Jundiaí através do link: [https://jundiai.sp.gov.br/,](https://jundiai.sp.gov.br/) e clicar em '**Empresa**';

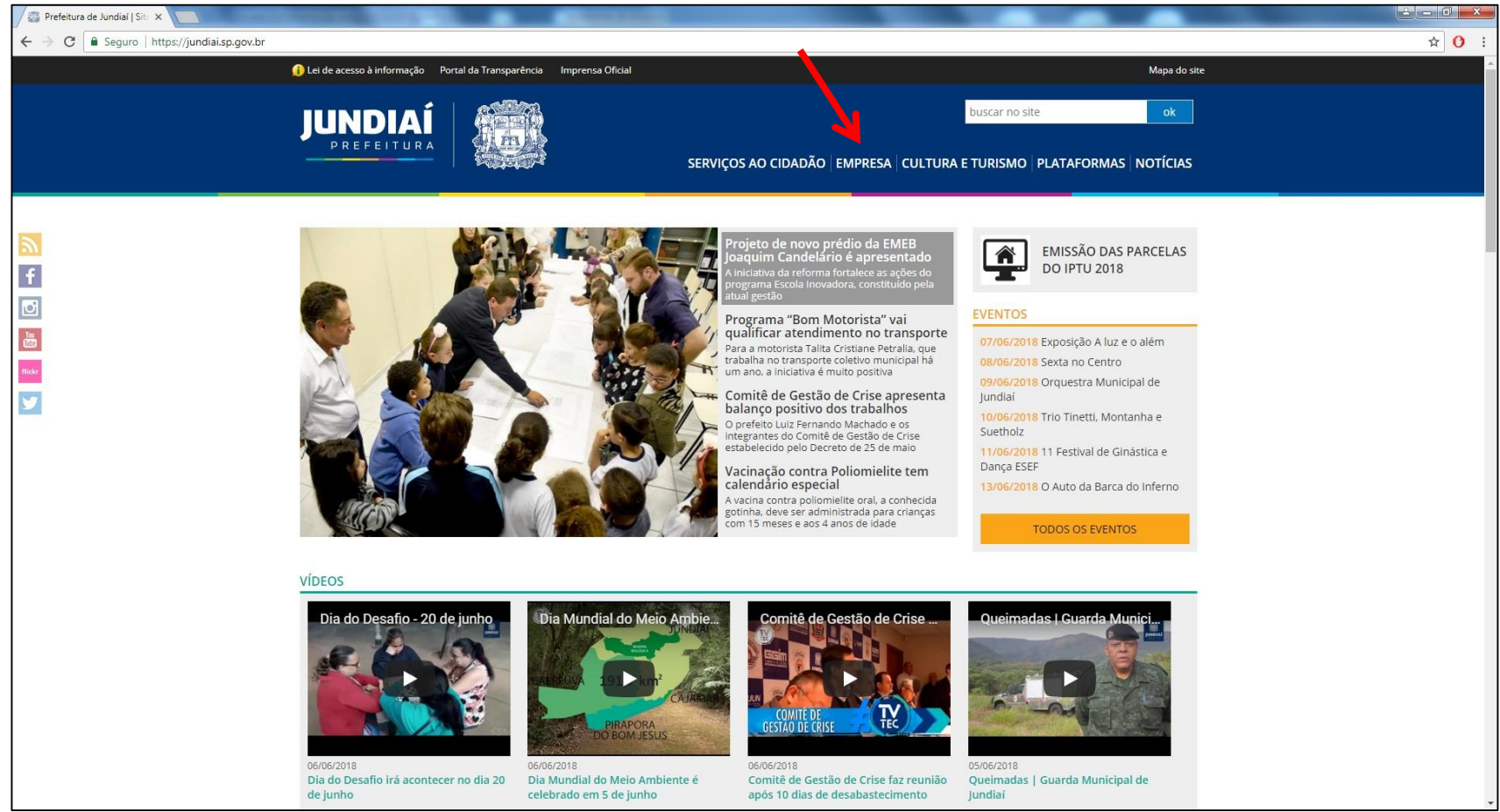

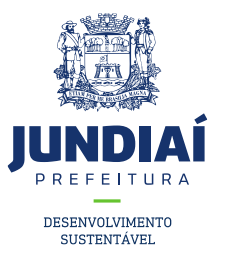

#### 2º Clicar em **Balcão do Empreendedor**;

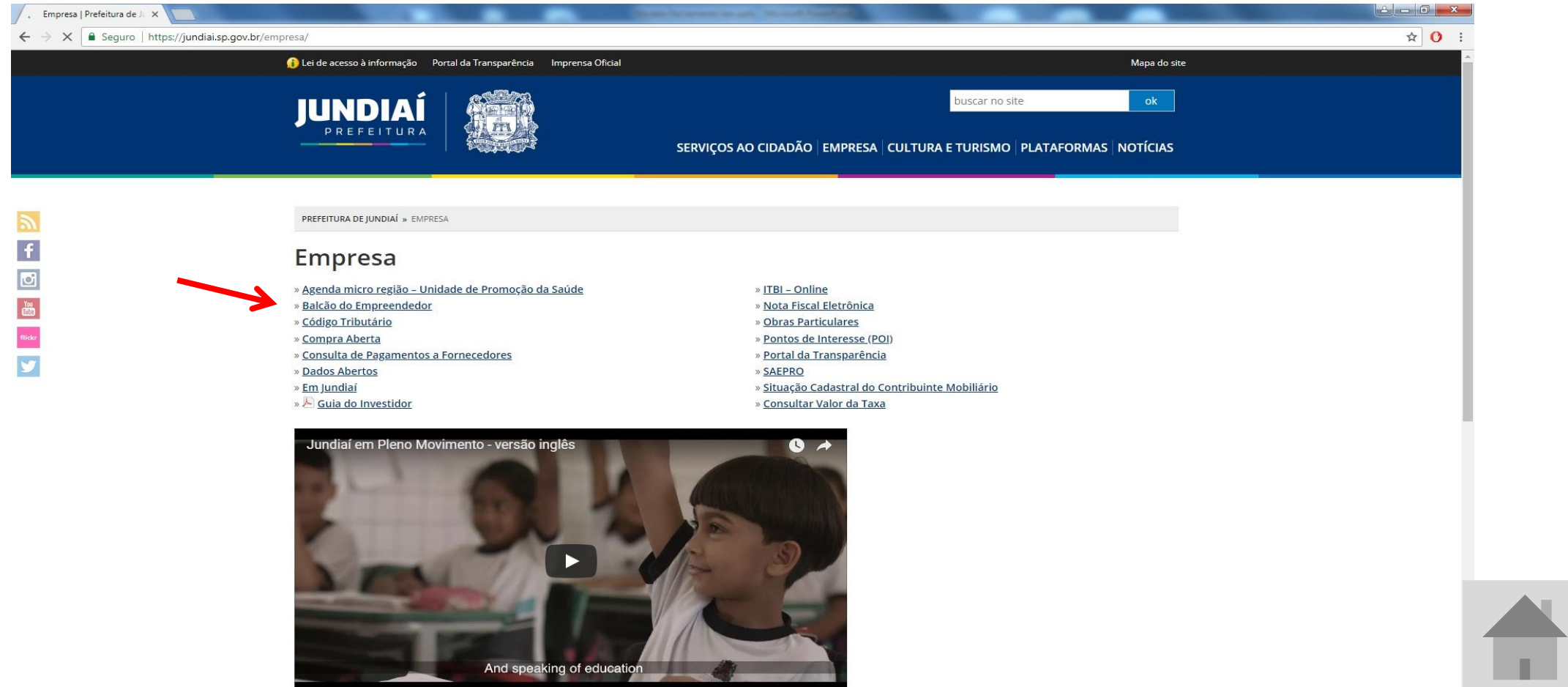

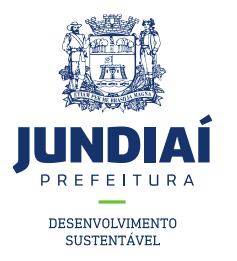

3º Ao abrir uma nova aba do balcão do empreendedor, na guia Licenciamento (Obtenha seu Alvará) clicar em '**Acessar**';

×

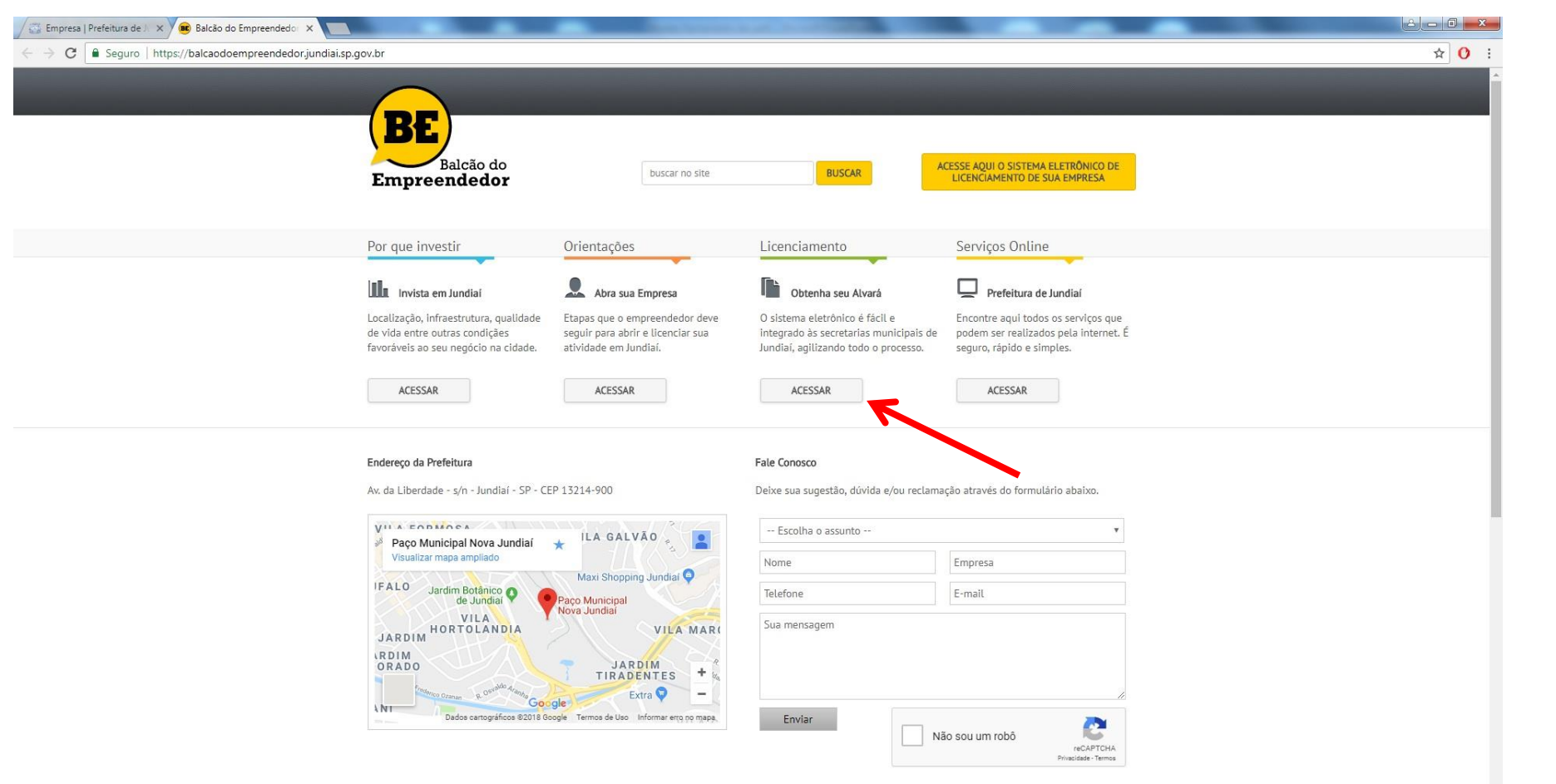

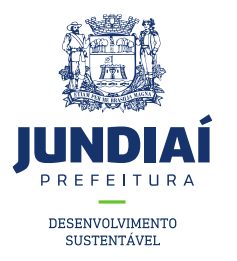

4º Irá aparecer a tela de Login para acesso no sistema, clicar em '**Primeiro Acesso** (para cadastrar sua senha clique aqui)';

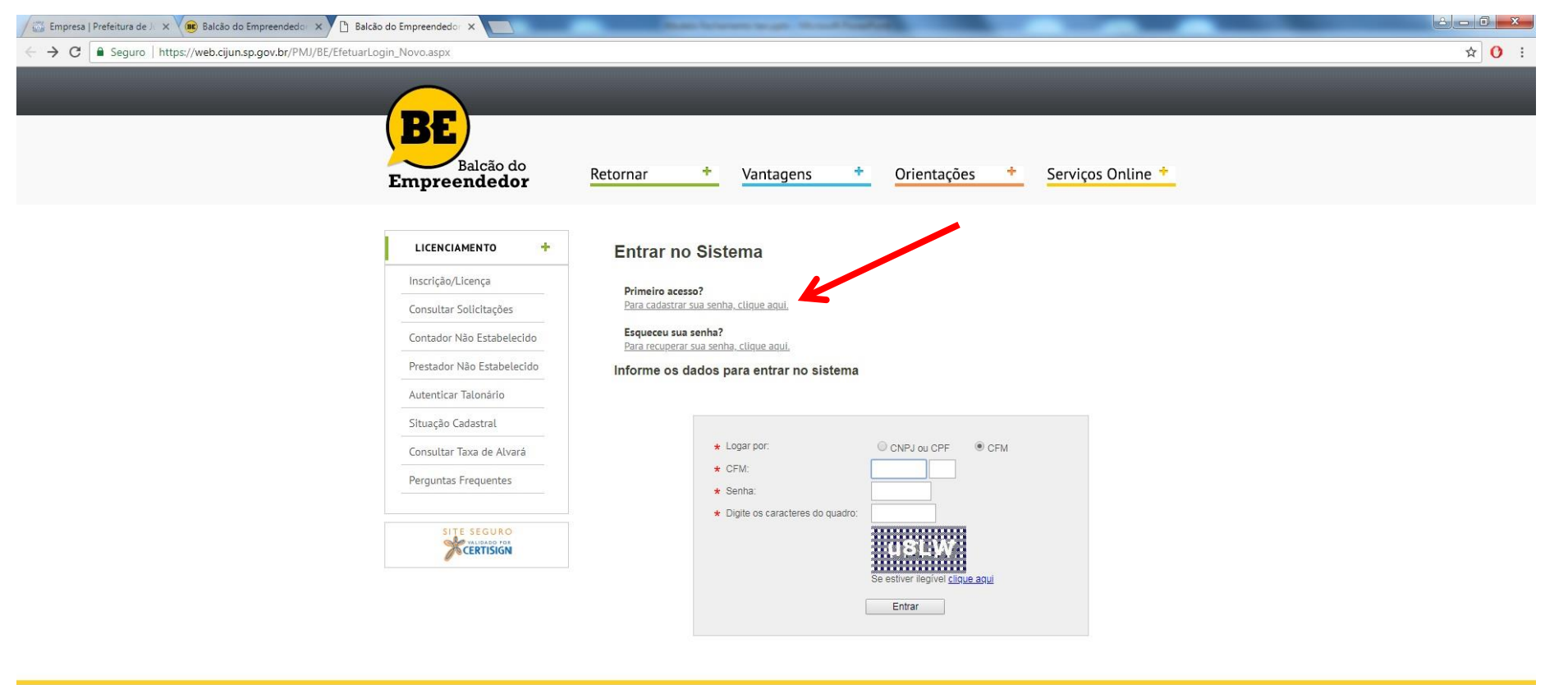

![](_page_7_Picture_3.jpeg)

![](_page_8_Picture_0.jpeg)

5º Preencher os dados cadastrais, inclusive o CFM e senha como indicado;

![](_page_8_Picture_2.jpeg)

![](_page_9_Picture_0.jpeg)

#### 6º Para pesquisar o endereço clique conforme a indicação;

![](_page_9_Picture_10.jpeg)

![](_page_10_Picture_0.jpeg)

7º Digitar o CEP e clicar em pesquisar, e para incluir o endereço clique em cima do CEP;

![](_page_10_Picture_9.jpeg)

 $\bigoplus$ 

![](_page_11_Picture_0.jpeg)

8º Após tudo preenchido corretamente, Clique em '**Enviar**';

![](_page_11_Picture_17.jpeg)

![](_page_11_Picture_3.jpeg)

Enviar

![](_page_12_Picture_0.jpeg)

# Após esse procedimento, está criado a área de Login para os Permissionários e Motorista Auxiliares fazerem suas solicitações online.

![](_page_12_Picture_2.jpeg)

![](_page_13_Picture_0.jpeg)

#### PROCEDIMENTO PARA ATENDER INFORMATIVOS

#### (SOLICITAÇÕES/EXIGÊNCIAS DE DOCUMENTOS POR

### PARTE DA UGMT), ATRAVÉS DO BALCÃO DO

#### EMPREENDEDOR.

![](_page_13_Picture_5.jpeg)

![](_page_14_Picture_0.jpeg)

1º – Entrar no site da Prefeitura de Jundiaí através do link: [https://jundiai.sp.gov.br/,](https://jundiai.sp.gov.br/) e clicar em 'Empresa';

![](_page_14_Picture_2.jpeg)

![](_page_15_Picture_0.jpeg)

#### 2º Clicar em Balcão do Empreendedor;

![](_page_15_Picture_12.jpeg)

![](_page_16_Picture_0.jpeg)

3º Ao abrir uma nova aba do balcão do empreendedor, na guia Licenciamento (Obtenha seu Alvará) clicar em 'Acessar';

×.

![](_page_16_Picture_2.jpeg)

![](_page_17_Picture_0.jpeg)

4º Irá aparecer a tela de Login para acesso no sistema, caso possua um 'CFM' preencha e faça o login com ele, se não clique na opção de CPF e preencha com seus dados;

![](_page_17_Picture_15.jpeg)

![](_page_18_Picture_0.jpeg)

SITE SEGURO CERTISIGN

5º Clicar na guia 'AGUARDANDO ATENDIMENTO', em seguida em cima da solicitação conforme indicação. Obs.: Observar a legenda abaixo na tela conforme indicação.;

![](_page_18_Picture_24.jpeg)

![](_page_19_Picture_0.jpeg)

#### 6º Seguir as instruções descritas.;

![](_page_19_Picture_49.jpeg)

os enviados pela UGTM para visualização do requerente, er exemplos de alguns documentos para tirar como base

exigidos pela UGMT que devem ser enviados pelo qual deve ter o documento escaneado em seu

orequerente pretende deixar para vi[sualização d](#page-2-0)a UGMT.

![](_page_19_Picture_6.jpeg)

![](_page_20_Picture_0.jpeg)

7º Seu informativo foi atendido e enviado para análise;

![](_page_20_Picture_9.jpeg)

![](_page_20_Picture_3.jpeg)

![](_page_21_Picture_0.jpeg)

#### PROCEDIMENTO PARA

### CONSULTAR/ACOMPANHAR UM

## PROCEDIMENTO ATRAVÉS DO BALCÃO DO

#### EMPREENDEDOR

![](_page_21_Picture_5.jpeg)

![](_page_22_Picture_0.jpeg)

1º – Entrar no site da Prefeitura de Jundiaí através do link: [https://jundiai.sp.gov.br/,](https://jundiai.sp.gov.br/) e clicar em 'Empresa';

![](_page_22_Picture_2.jpeg)

![](_page_23_Picture_0.jpeg)

#### 2º Clicar em Balcão do Empreendedor;

![](_page_23_Picture_12.jpeg)

![](_page_24_Picture_0.jpeg)

3º Ao abrir uma nova aba do balcão do empreendedor, na guia Licenciamento (Obtenha seu Alvará) clicar em 'Acessar';

×.

![](_page_24_Picture_2.jpeg)

![](_page_25_Picture_0.jpeg)

4º Irá aparecer a tela de Login para acesso no sistema, caso possua um 'CFM' preencha e faça o login com ele, se não clique na opção de CPF e preencha com seus dados;

![](_page_25_Picture_15.jpeg)

![](_page_26_Picture_0.jpeg)

5º Nesta tela aparecerá as guias/opções sobre a sua solicitação conforme indicação. Para ver a situação clique em cima da mesma;

![](_page_26_Picture_11.jpeg)

![](_page_27_Picture_0.jpeg)

6º Posicionar o mouse em cima da indicação e verá a situação da solicitação;

![](_page_27_Figure_2.jpeg)

![](_page_28_Picture_0.jpeg)

#### PROCEDIMENTO PARA REALIZAR UMA

# SOLICITAÇÃO/PEDIDO AO SETOR DE TÁXI,

## ESCOLAR E FRETAMENTO ATRAVÉS DO

## BALCÃO DO EMPREENDEDOR

![](_page_28_Picture_5.jpeg)

![](_page_29_Picture_0.jpeg)

1º – Entrar no site da Prefeitura de Jundiaí através do link: [https://jundiai.sp.gov.br/,](https://jundiai.sp.gov.br/) e clicar em 'Empresa';

![](_page_29_Picture_2.jpeg)

![](_page_30_Picture_0.jpeg)

#### 2º Clicar em Balcão do Empreendedor;

![](_page_30_Picture_12.jpeg)

![](_page_31_Picture_0.jpeg)

3º Ao abrir uma nova aba do balcão do empreendedor, na guia Licenciamento (Obtenha seu Alvará) clicar em 'Acessar';

×.

![](_page_31_Picture_2.jpeg)

![](_page_32_Picture_0.jpeg)

4º Irá aparecer a tela de Login para acesso no sistema, caso possua um 'CFM' preencha e faça o login com ele, se não clique na opção de CPF e preencha com seus dados;

![](_page_32_Picture_15.jpeg)

![](_page_33_Picture_0.jpeg)

5º Ler e Marcar a caixa de Termos e Condições conforme indicação e clicar em 'Prosseguir';

![](_page_33_Figure_2.jpeg)

![](_page_34_Picture_0.jpeg)

6º Clicar em 'Nova Solicitação' em seguida 'Alteração no CFM', 'Alteração de NOME' e 'Próximo' conforme

![](_page_34_Picture_24.jpeg)

![](_page_35_Picture_0.jpeg)

7º Preencher os dados, inclusive a data solicitada conforme indicação e clicar em 'Próximo';

![](_page_35_Picture_12.jpeg)

![](_page_36_Picture_0.jpeg)

8º Anexar os documentos previamente ESCANEADOS em seu computador conforme solicitado, e em 'Declarações Diversas', descrever em uma folha sulfite a solicitação desejada conforme exemplos a ser disponibilizado pela UGMT ;

![](_page_36_Picture_14.jpeg)

![](_page_37_Picture_0.jpeg)

9º Conferir os dados e clicar em 'Concluir', em seguida anote o número da sua solicitação para posterior acompanhamento;

![](_page_37_Picture_14.jpeg)

CERTISIGN

![](_page_38_Picture_0.jpeg)

## SUA SOLICITAÇÃO FOI REALIZADA COM

## SUCESSO, E SERÁ INICIALMENTE ENVIADO

## PARA UGGF PARA TRIAGEM, EM SEGUIDA A

# UGMT PARA AS DEVIDAS PROVIDÊNCIAS[.](#page-2-0)

![](_page_39_Picture_0.jpeg)

### PROCEDIMENTO PARA CADASTRAMENTO

## DE UM CFM ATRAVÉS DO BALCÃO DO

#### EMPREENDEDOR

![](_page_39_Picture_4.jpeg)

![](_page_40_Picture_0.jpeg)

1º – Entrar no site da Prefeitura de Jundiaí através do link: [https://jundiai.sp.gov.br/,](https://jundiai.sp.gov.br/) e clicar em '**Empresa**';

![](_page_40_Picture_2.jpeg)

![](_page_41_Picture_0.jpeg)

#### 2º Clicar em '**Balcão do Empreendedor**';

![](_page_41_Picture_16.jpeg)

![](_page_42_Picture_0.jpeg)

3º Ao abrir uma nova aba do balcão do empreendedor, na guia **Licenciamento** (Obtenha seu Alvará) clicar em '**Acessar**';

×.

![](_page_42_Picture_2.jpeg)

![](_page_43_Picture_0.jpeg)

5º Irá aparecer a tela de Login para acesso no sistema, clicar em '**Inscrição/Licença**';

![](_page_43_Picture_2.jpeg)

![](_page_43_Picture_3.jpeg)

Copyright© 2012 - Prefeitura de Jundiaí - Todos os direitos Reservados

![](_page_44_Picture_0.jpeg)

CERTISIGN

6º Ler os Termos e Condições e Marcar a opção '**Declaro que li e concordo com os Termos e Condições acima e clicar**' em '**Prosseguir**';

![](_page_44_Picture_19.jpeg)

![](_page_44_Picture_3.jpeg)

![](_page_45_Picture_0.jpeg)

SITE SEGURO CERTISIGN

7º Clicar em **Inscrição/Licença no Cadastro Fiscal Mobiliário**, em seguida preencher os dados e clicar em **Próximo** ;

![](_page_45_Picture_18.jpeg)

![](_page_46_Picture_0.jpeg)

#### 8º Preencher os dados e clicar em '**Próximo**';

![](_page_46_Picture_9.jpeg)

![](_page_47_Picture_0.jpeg)

9º Preencher os dados conforme exemplo abaixo e clicar em '**Próximo**';

![](_page_47_Picture_15.jpeg)

Voltar

Próximo

![](_page_48_Picture_0.jpeg)

10º Selecionar a atividade que irá exercer, clicando no campo indicado e pesquisar conforme exemplo;

![](_page_48_Figure_2.jpeg)

![](_page_49_Picture_0.jpeg)

11º Inserir os documentos inicialmente solicitados clicando em '**Escolher arquivo**' e escolhendo os documentos que estão escaneados no seu computador. Após inseridos os documentos clicar em '**Próximo**';

![](_page_49_Picture_13.jpeg)

![](_page_50_Picture_0.jpeg)

12º Cadastre sua senha para acompanhar sua solicitação posteriormente;

![](_page_50_Picture_9.jpeg)

![](_page_51_Picture_0.jpeg)

#### 13º Confirme os dados e clique em '**Concluir**' no final da página;

![](_page_51_Picture_58.jpeg)

#### ção

te os dados informados e clique em **Concluir**.

![](_page_51_Picture_59.jpeg)

![](_page_51_Picture_60.jpeg)

#### liberal

tir da data: 11/06/2018

#### Enquadramento

ProfissionalLiberal (Autonomo)

#### **Endereço Principal**

![](_page_51_Picture_61.jpeg)

#### Endereço para correspondência

![](_page_51_Picture_62.jpeg)

![](_page_51_Picture_15.jpeg)

![](_page_52_Picture_0.jpeg)

14º Sua solicitação foi concluída com sucesso, anote o número do protocolo para acompanhar;

![](_page_52_Picture_17.jpeg)

 $\mathbb{R}^2$ 

Concluir Voltar

![](_page_53_Picture_0.jpeg)

Após esse procedimento, foi enviado uma análise para a Unidade de Finanças e posteriormente será enviado a UGMT (Transportes) e assim solicitaremos conforme o caso os documentos necessários para a atividade . DÚVIDAS LIGAR: 4589-8714 / 4589-871[6](#page-2-0) (UGGF/DLA)

![](_page_54_Picture_0.jpeg)

### PROCEDIMENTO PARA REALIZAR UM

## CANCELAMENTO DE CFM ATRAVÉS DO

## BALCÃO DO EMPREENDEDOR

![](_page_54_Picture_4.jpeg)

![](_page_55_Picture_0.jpeg)

1º – Entrar no site da Prefeitura de Jundiaí através do link: [https://jundiai.sp.gov.br/,](https://jundiai.sp.gov.br/) e clicar em 'Empresa';

![](_page_55_Picture_2.jpeg)

![](_page_56_Picture_0.jpeg)

#### 2º Clicar em Balcão do Empreendedor;

![](_page_56_Picture_12.jpeg)

![](_page_57_Picture_0.jpeg)

3º Ao abrir uma nova aba do balcão do empreendedor, na guia Licenciamento (Obtenha seu Alvará) clicar em 'Acessar';

×.

![](_page_57_Picture_2.jpeg)

![](_page_58_Picture_0.jpeg)

4º Irá aparecer a tela de Login para acesso no sistema, caso possua um 'CFM' preencha e faça o login com ele, se não clique na opção de CPF e preencha com seus dados;

![](_page_58_Picture_2.jpeg)

![](_page_59_Picture_0.jpeg)

5º Ler e Marcar a caixa de Termos e Condições conforme indicação e clicar em 'Prosseguir';

![](_page_59_Figure_2.jpeg)

![](_page_60_Picture_0.jpeg)

6º Clicar em 'Nova Solicitação' em seguida 'Encerramento', colocar a data de encerramento e clicar em 'Próximo' conforme indicação;

![](_page_60_Figure_2.jpeg)

![](_page_61_Picture_0.jpeg)

7º Clicar em 'Não' em seguida em 'Próximo';

![](_page_61_Picture_12.jpeg)

![](_page_62_Picture_0.jpeg)

8º Anexar os documentos previamente ESCANEADOS em seu computador conforme solicitado, e em 'Declarações Diversas', descrever em uma folha sulfite a solicitação desejada conforme exemplos a ser disponibilizado pela UGMT ;

![](_page_62_Picture_14.jpeg)

![](_page_63_Picture_0.jpeg)

9º Conferir os dados e clicar em 'Concluir', em seguida anote o número da sua solicitação para posterior acompanhamento;

![](_page_63_Picture_14.jpeg)

CERTISIGN

![](_page_64_Picture_0.jpeg)

## SUA SOLICITAÇÃO FOI REALIZADA COM

## SUCESSO, E SERÁ INICIALMENTE ENVIADO

## PARA UGGF PARA TRIAGEM, EM SEGUIDA A

# UGMT PARA AS DEVIDAS PROVIDÊNCIAS[.](#page-2-0)